# LITEDIMMER<sup>+</sup>PLUS AC400 DMX

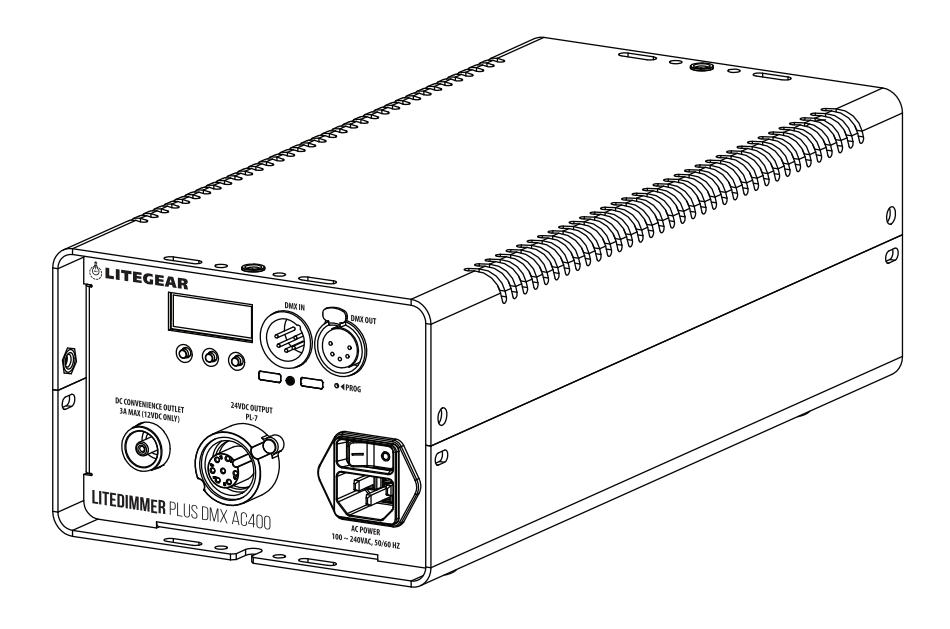

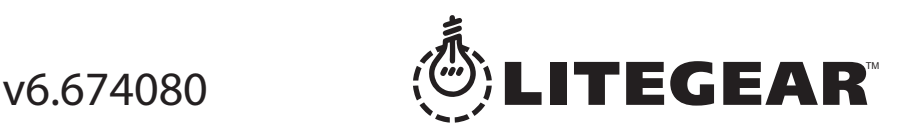

#### **ABOUT**

The LiteDimmer+ Plus AC400 DMX is the ideal companion for powering LiteMat+ Plus and LiteTile+ Plus units up to 400 watts. Its rugged housing includes several mounting options along with four ¼-20 (SAE) threads for attaching clamps, making it suitable for overhead setups. Locking connections provide AC input and DC output along with DMX pass-through. The unit operates all "Plus+Compatible" Hybrid fixtures up to 400W. The internal electronics include genuine LiteDimmer circuits known for smooth low end dimming, flicker-free operation, and rock solid reliability. Simple manual control is provided through the backlit display along with access to DMX settings. A 12VDC convenience outlet provides power for accessories such as LiteDimmer Wireless receivers or DMX consoles. Powering the AC400 DMX is simple. It operates on any AC voltage between 90 and 305VAC and includes unique overload circuit protection called CurrentSense. CurrentSense technology allows for the 400W capacity to be doubled to 800W — still only allowing 400W of power to be used — without causing any damage to the fixture or the dimmer. Because 400W of power is being distributed evenly to the entire 800W-capable fixture(s), the result is ultrasoft light that is perfect for intimate setups. Be sure to see all other Plus+Compatible products that are useable with your new LiteDimmer+ AC400 DMX unit.

#### **CONTROLS & CONNECTIONS**

The AC400 DMX has the following controls:

**A)** Three Pushbuttons (Functions change depending on the current screen.)

The AC400 DMX has the following connections:

- **B)** DMX Input/Output: 5-pin XLR connector
- **C)** AC Power Input (with power switch): C13/C14 plug
- **D)** DC LED Output: PL7 connector
- **E)** DC Convenience Outlet: Barrel (2.1 x 5.5 mm) connector

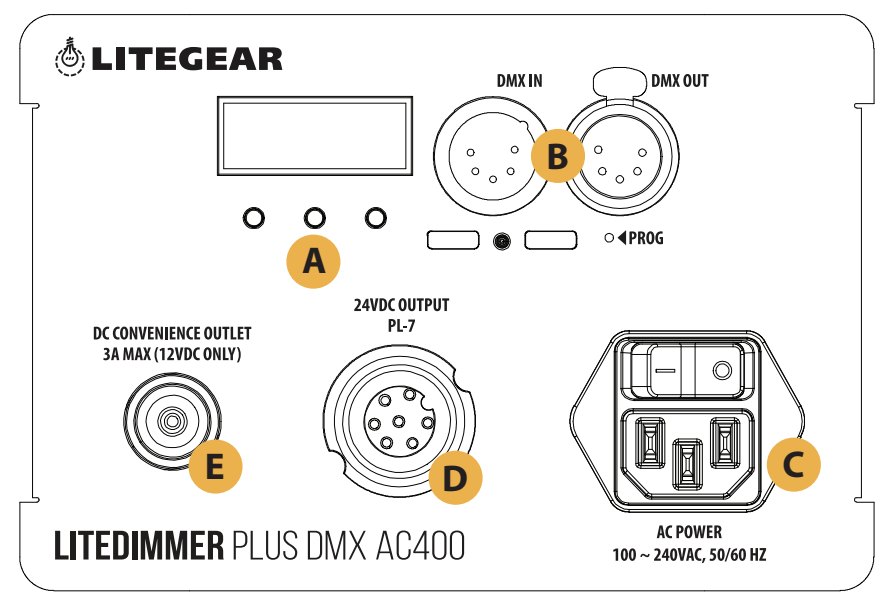

#### **POWERING THE AC400 DMX**

The AC400 DMX runs off of AC voltage (90VAC to 305VAC; 50/60 Hz). Additionally, the AC400 DMX comes equipped with a 12VDC convenience outlet for powering ancillary devices, such as a LiteDimmer Wireless TRX unit (sold separately).

#### **HOW TO INSTALL**

To install the AC400 DMX, complete the following:

- 1) Position the power switch (located above the AC power input) to off.
- 2) Install the AC input lead into the AC power input.
- 3) Connect the load to the PL7 DC output connector. Be sure to observe the power capacity (400W) of the AC400 DMX.
- 4) If a DMX connection is desired, provide DMX signal to the DMX input of the AC400 DMX.
- 5) Position the power switch to on.

#### **You are now ready to operate the AC400 DMX.**

*When installing the AC400 DMX, be sure to exploit the various rigging points available, including slots for zip ties, Velcro® wraps, drywall screws, and ¼-20 screws (SAE), just to name a few.*

#### **DMX MODE**

The default operating mode for the AC400 DMX is DMX Mode, in which the AC400<br>DMX is always chocking for and responding to an active DMX signal DMX is always checking for and responding to an active DMX signal.<br>-

To change the DMX mode, complete the following steps:  $\sum_{i=1}^{n}$ CILC<br>DIME

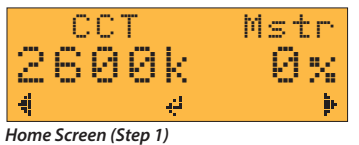

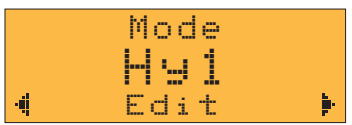

*DMX Mode Screen (Step 2)* 

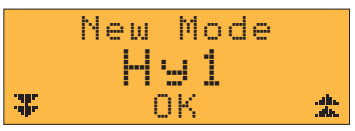

*DMX Mode Screen (Step 3)* 

- 1) Navigate to the **DMX Address Screen** from the **Home Screen** by pressing the right  $button ( )$ . Curve Curve  $\sum_{i=1}^{n}$
- 2) Press the center button (**Edit**) from the **DMX Address Screen**. er button (**Edit**) fr
- 3) Using the right button ( $\triangle$ ), toggle between single-circuit (**Hy1**) and double-circuit (**Hy2**)<sup>\*</sup>. single-circuit (Hy I) and double-circuit (Hy2)<br>When satisfied, press the center button (**OK**) to confirm mode Edit Next

 *\*Single circuit Hybrid mode provides global* control of the output. Conversely, double *circuit Hybrid mode (HY2) allows for two independently controlled units such as two LiteMat 4's. Only single-circuit (HY1) control* Next 3) Using the right button (**A**<br>single-circuit (**Hy1**) and do<br>When satisfied, press the confirm mode.<br>\*Single circuit Hybrid mode<br>control of the output. Contained in Local Mode.<br>LiteMat 4's. Only single-circuit Hybrid mode

#### **SETTINGS**

The following settings can be adjusted on the AC400 DMX:

• Smoothing (**Smooth**)

Smoothing increases resolution during fades and, in doing so, helps to eliminate visible "steppiness" in the dimming range, especially at the low end. If high speed changes are needed, smoothing may be turned off.

- DMX Bit Rate (**Bitrate**) (*only applies to DMX Mode operation*)
	- A) 8-bit: Accepts 8-bit data streams.
	- B) 16-bit: Accepts 16-bit data streams. 16-bit operation can provide greater resolution. Not all DMX consoles support 16-bit DMX streams. This bit rate should be selected only when it is known that the DMX console is outputting a 16-bit data stream.
- Dimmer Response (**Curve**)
	- A) Standard (**STD**): The standard dimming curve is a linear curve, meaning that for every increase in input intensity control there is an equal increase in output intensity control.
	- B) Exponential (**EXP**): The exponential dimming curve allows for greater resolution in the low end of the dimming range. At the low end of the dimming range, changes in input intensity control translate to relatively small changes in output intensity control at the low end and larger changes as the input intensity control increases.

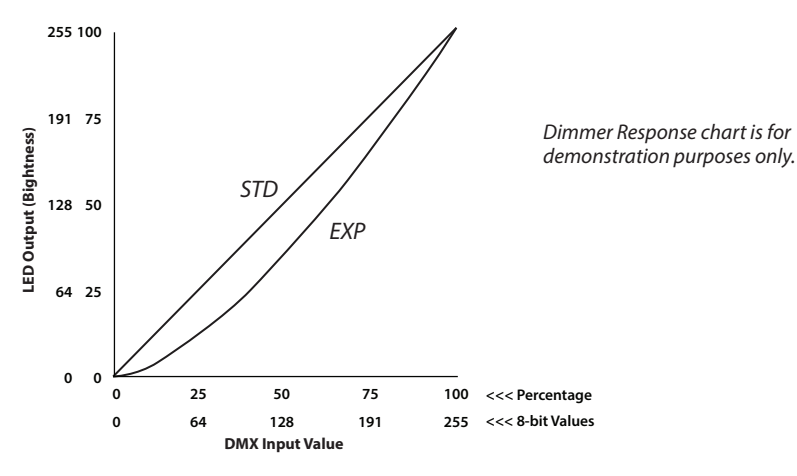

### **SETTINGS (cont'd)** 001

To change any of the DMX settings, complete the following steps:

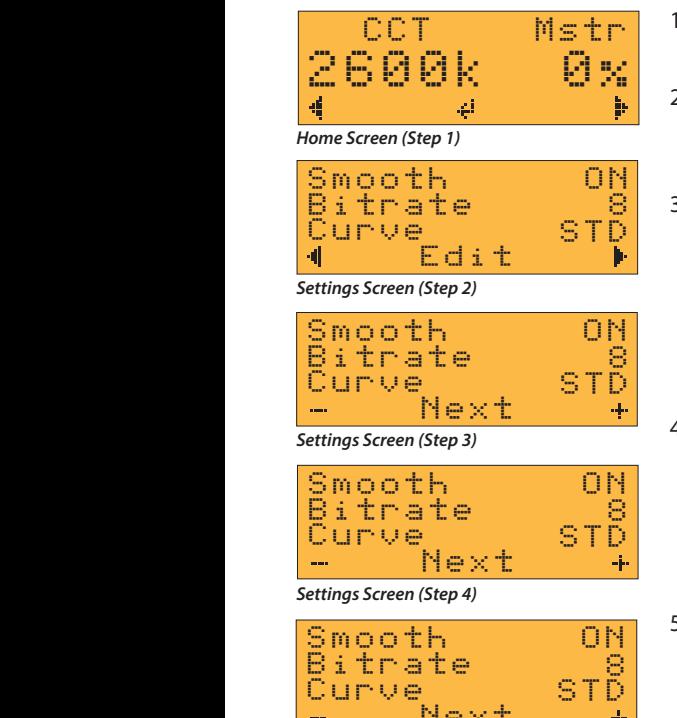

Edit Next

4-

*Settings Screen (Step 5)*

- 1) Navigate to the **Settings Screen** from the **Home Screen** by pressing the right button ( ▶).
- 2) Press the center button (**Edit**) from the **Settings Screen** to begin editing the settings. A cursor will begin flashing on the "Smooth" line.
- 3) Using the right button ( **+** ) or the left button ( **–** ), toggle between turning Smoothing (indicated by **Smooth**) on and off. When satisfied, press the center button (Next) to advance to the next setting, DMX Bit Rate (indicated by "**Bitrate**"). A cursor will begin flashing on the "**Bitrate**" line.
- 4) Using the right button ( **+** ) or the left button ( **–** ), toggle between 8-bit **(8**) and 16-bit (16) bit rates. When satisfied, press the center button (**Next**) to advance to the next setting, Dimmer Response (indicated by "**Curve**"). A cursor will begin flashing on the "Curve" line.
- 5) Using the right button ( **+** ) or the left button ( **–** ), toggle between the standard (**STD**) and exponential (EXP) curves. When satisfied, press the center button (Next) to confirm any changes to the settings.

#### **CHECKING SETTINGS**

To check the AC400 DMX for both DMX Mode and/or Local Mode parameters, complete any one of the following steps<mark>:</mark>

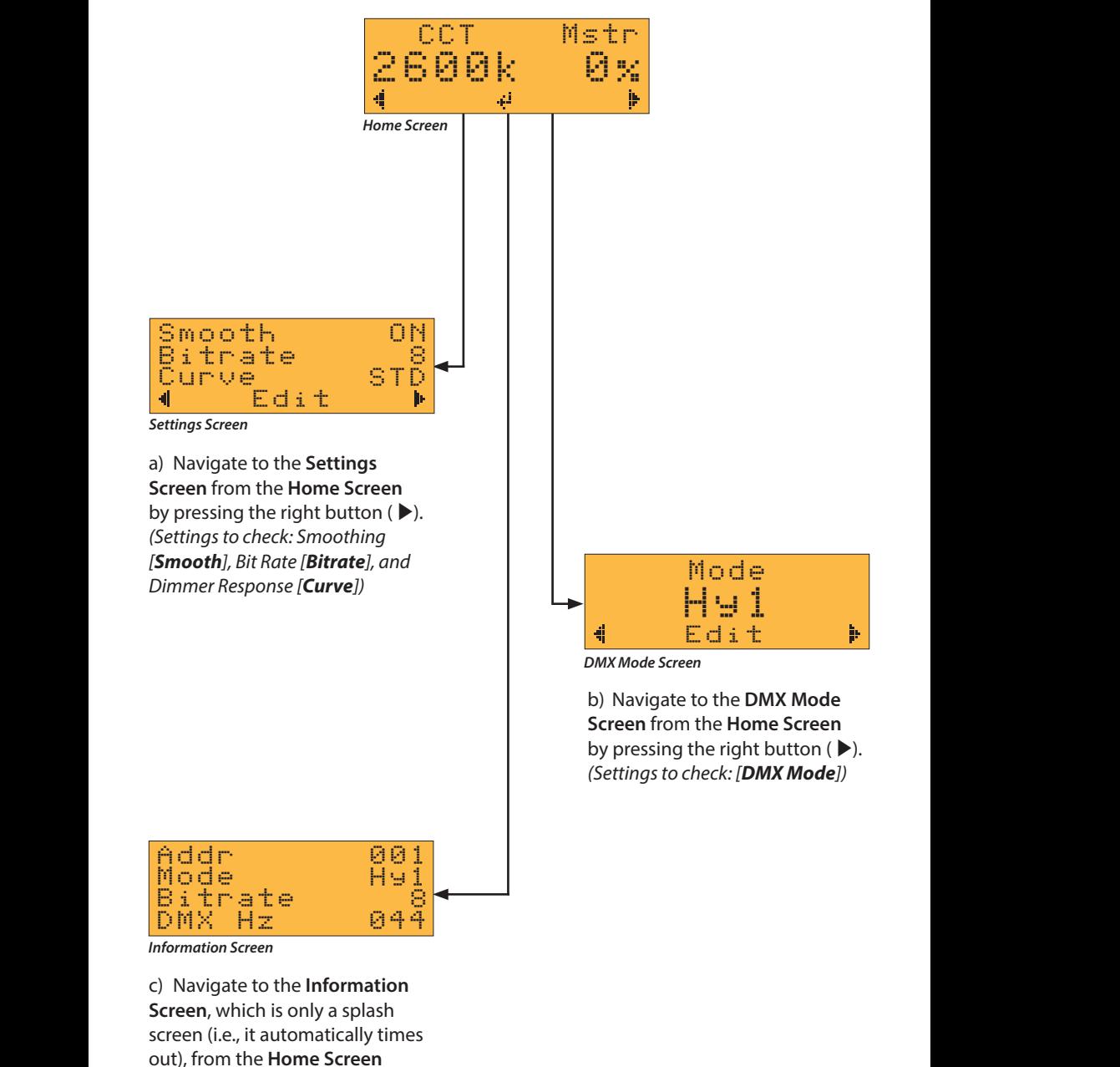

by pressing the center button. *(Settings to check: Smoothing [Smooth] and Bit Rate [DMX])*

## **SETTING DMX START ADDRESS** 001

To set the DMX start address for the AC400 DMX, complete the following steps:

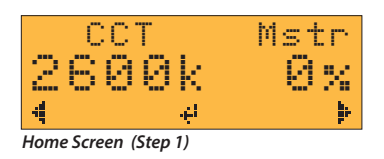

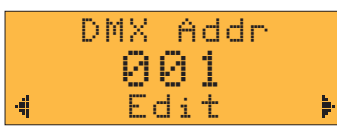

*DMX Address Screen (Step 2)*

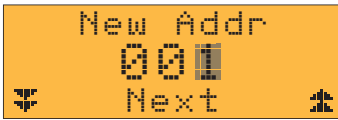

*DMX Address Screen (Step 3)*

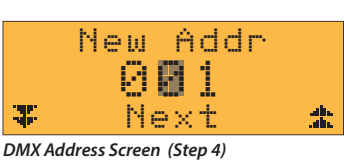

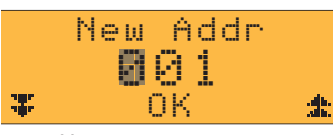

*DMX Address Screen (Step 5)*

- 1) Navigate to the **DMX Address Screen** from the **Home Screen** by pressing the right button  $(\blacktriangleright)$ .
- 2) Press the center button (**Edit**) from the **DMX Address Screen** to begin editing the DMX start address. A cursor will begin flashing over the lowest digit of the DMX start address.<br>
-It auuress. A cursor<br>Newest digit of the
- 3) Use the right button  $(\triangle)$  to increase or the  $\frac{1}{2}$  button ( $\sum$ ) to decrease the right digit. When the desired value is displayed, press the center button (**Next**) to advance to the center digit.
- 4) Repeat Step #3 for the remaining digits.
- 5) When satisfied with the value of the final digit, press the center button (OK) to confirm the DMX start address.

**Note: The AC400 DMX operates with Hybrid functionality, which means the DMX start address corresponds to the intensity control while the next consecutive address corresponds to the CCT control. For example, in single-circuit mode (HY1) if the DMX start address is 357, then DMX channel 357 is intensity and channel 358 in CCT. Similarly, in double-circuit (HY2) if the DMX start address is 357, DMX 357 is circuit 1 intensity, channel 358 is circuit 1 CCT, channel 359 is circuit 2 intensity, and channel 360 is circuit 2 CCT.**

#### **CHECKING DMX START ADDRESS** New Addr

To quickly check the current DMX start address for the AC400 DMX, complete the following steps:

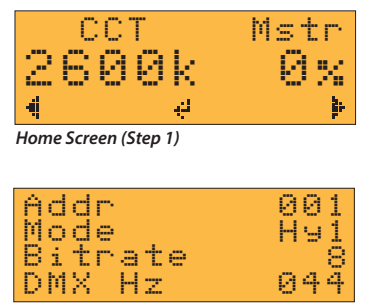

*DMX Information Screen (Step 1)*

1) From the **Home Screen**, press the center button(**↩**). This will invoke a screen with information about the current state of information about the current state of<br>operation for the AC400 DMX, including the DMX start address (**Addr**) to appear OK before timing out and reverting back to the **Home Screen**.

#### **LOCAL MODE**

To control the AC400 DMX locally without a DMX signal, complete the following steps: *Note: Local mode is available on single-circuit (HY1) only. Be sure to change setting if needed.* 001

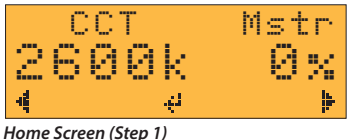

**Home Screen (Step 1)** 

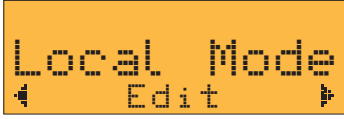

*Local Mode Screen (Step 2)*

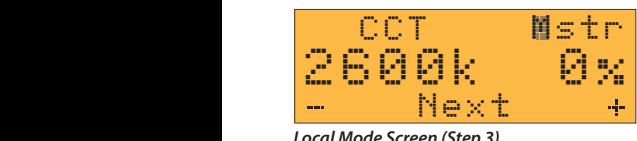

Next *Local Mode Screen (Step 3)*

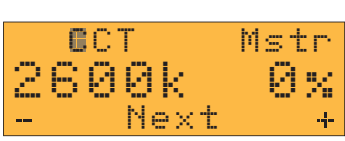

acoa.com <u>r<br>Local Mode Screen (Step 4)</u>

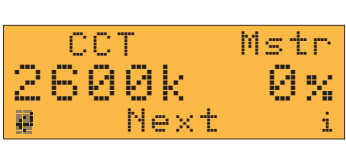

*Local Mode Screen (Steps 5, 6, & 7)*

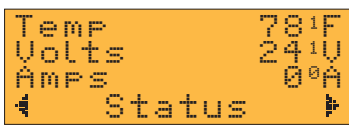

*Power Monitoring Screen (Step 6)*

- 1) Navigate to the **Local Mode Screen** from the **Home Screen** by pressing the right button (▶).
- 2) Press the center button (**Edit**) from the **Local Mode Screen** to invoke local control of the AC400 DMX. A cursor will begin flashing over (**Mstr**) master intensity in the top right of the screen.
- 3) Use the right button ( + ) to increase or the left button (-) to decrease the master intensity. Master intensity is displayed in percentage (1% to 100%). Master intensity is displayed in percentage 1% to 100%. To suppress the output, bring the intensity value down below 1% to OFF. To quickly achieve maximum output, bring the intensity value below OFF to MAX. When the desired intensity is displayed, press the center button (**Next**) to advance to Kelvin (**CCT**) adjustment.
- 4) Use the right button ( **+** ) to increase or the left button ( **–** ) to decrease the CCT. CCT is displayed in degrees Kelvin (2600K to 6200K). When the desired Kelvin is displayed, press the center button (**Next**) to confirm **CCT** adjustment.
- 5) To continue making master intensity (**Mstr**) and/or Kelvin (**CCT**) adjustments, press the center button (**Next**), and repeat Steps #3 and #4.
- 6) Press the right button ( **i** ) To view dimmer power monitoring information such as:
- Operating temperature (**Temp**) in °F and °C  $\overline{\ }$
- Operating temperature (**remp**) in The<br>• Operating voltage (**Volts**) in volts DC
	- Output current in **Amps**  *Note: This screen will timeout and revert to Step #3. Repeat Steps #3 and #4.*  $\mu$  of  $\mu$  of  $\mu$  of  $\mu$  or  $\mu$
- 7) To exit Local Mode and revert to DMX operation, press the left button (**↵**).

#### **TROUBLESHOOTING**

If the AC400 DMX is experiencing irregular operation, checking the following may<br>be able to belp identify the problem(c): be able to help identify the problem(s): c<sub>h</sub>erener, e in STD

- DMX Frequency (**DMX Hz**)
- With low DMX refresh rates (less than 20 Hz), steppiness (especially on the low end of the dimming range) is possible. The maximum refresh rate when sending end of the diffilming range) is possible. The maximum reflesh rate when sending information for all 512 channels of a DMX universe is 44 Hz. Higher refresh rates and the represent that when sending less than 512 channels of information. A DMX<br>The possible when sending less than 512 channels of information. A DMX frequency of 0 indicates that no DMX signal is being received. MA UNIVEISE<br>12 - Lesse els ا ب<br>Sfrc of inform<br>.

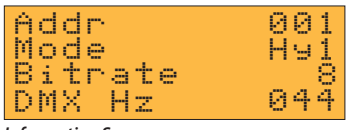

*Information Screen* 

Where to find this information<mark>:</mark>

- $-$  Navigate to the **Information Screen**, which *is only a splash screen (i.e., it automatically times out), from the Home Screen* by  *pressing the center button* (**↵**).
- **•** Operating Temperature (**Temp**)
- The AC400 DMX is comprised of a dimming element and a power supply element. The maximum operating temperature of the power supply element is 158°F (70°C). The dimming element can handle slightly higher temperatures. An overly high operating temperature could cause component failure. Be sure to monitor the temperature, and ensure that the AC400 DMX is in an environment that allows it to cool properly.

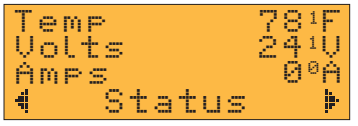

*Power Monitoring Screen*

Where to find this information<mark>:</mark>

#### **Power Monitoring Screen**

**—** *Navigate to the Power Monitoring Screen* Ch3 0 *from the Home Screen* by pressing the right  $button ( **b**).$ 

- Operating Voltage (**Volts**)
	- The operating voltage of the AC400 DMX is 24VDC. Large deviations from this voltage could cause issues.

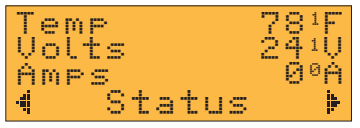

*Power Monitoring Screen*

Where to find this information:

**Power Monitoring Screen** 

**—** *Navigate to the Power Monitoring Screen* Ch3 *from the Home Screen* by pressing the right  $button ( **b**).$ 

#### **TROUBLESHOOTING (cont'd)**

- Output Current (**Amps**)
	- The maximum output current of the AC400 DMX is 16.67A. Excessive current could cause damage to components and ultimately dimmer failure.

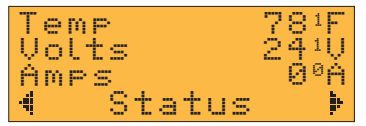

Where to find this information: Power Monitoring Screen  $-$  Navigate to the Power Monitoring Screen from the *Home Screen* by pressing the right button (▶).

*Power Monitoring Screen*

- Input Control Values(**Ch1**, **Ch2**, **Ch3**, **Ch4**) *For internal purposes only. You may be asked by a LiteGear Service Technician to refer to this screen.*
	- If the AC400 DMX is experiencing irregular operation, verify DMX channel output. Valid DMX channel output values range from 0 to 255.

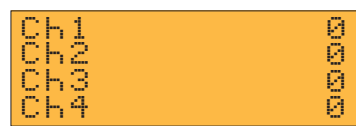

Where to find this information:

**Power Monitoring Screen**

**—** *Navigate to the Power Monitoring Screen from the Home Screen by pressing the right button* ( ▶)*.*

*Debugging Screen*

- Blank Screen
	- If the screen is on but not displaying any information, press the center button. If this does not solve the problem, perform a factory reset (see "**Factory Reset**").

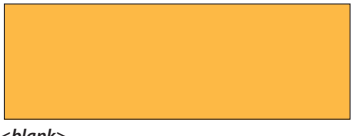

*<blank>*

#### **FACTORY RESET**

If the AC400 DMX is experiencing irregular operation, a factory reset may be needed. Resetting the operating system can restore normal operation in many cases. To perform a factory reset, perform the following steps:

- 1) Turn the AC400 DMX off by flipping the switch above the AC input.
- 2) Press and hold the left button.
- 3) While holding the left button, turn the AC400 DMX on by again flipping the switch above the AC input.
- 4) The device will power up to a factory reset screen. When prompted, confirm a factory reset by pressing the right button, which corresponds to "Yes."
- 5) The device will then begin flashing a red indicator light and will prompt to be restarted. At this time, cycle power going to the AC400 DMX to finish the operation by turning the AC power switch off and then back on.

#### *Your preferences and settings may now have to be reset.*

*If the AC400 DMX is still experiencing irregular operation after a factory reset, contact LiteGear Technical Support for assistance.*

#### **SOFTWARE VERSION**

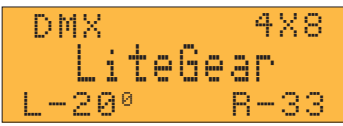

*Splash Screen 1*

SOFTWARE VERSION: v6.674080

*Note: Numbers that appear in the lower left and lower right corners correspond to the software version and are for internal puposes only.*

#### **SPECIFICATIONS**

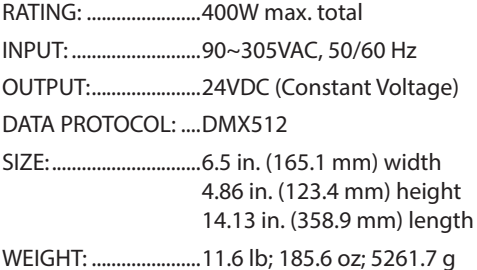

#### **WARNINGS**

Stage and Studio Use Only Dry Location Only Hazardous Voltage Risk of Electrical Shock Disconnect Power before Servicing Not for Residential Use

Designed and Made in California, USA.

Any questions? Comments? Concerns? Contact us at +1 (818) 358-8542.

# DISPLAY SCREEN FLOW CHART **DISPLAY SCREEN FLOW CHART**

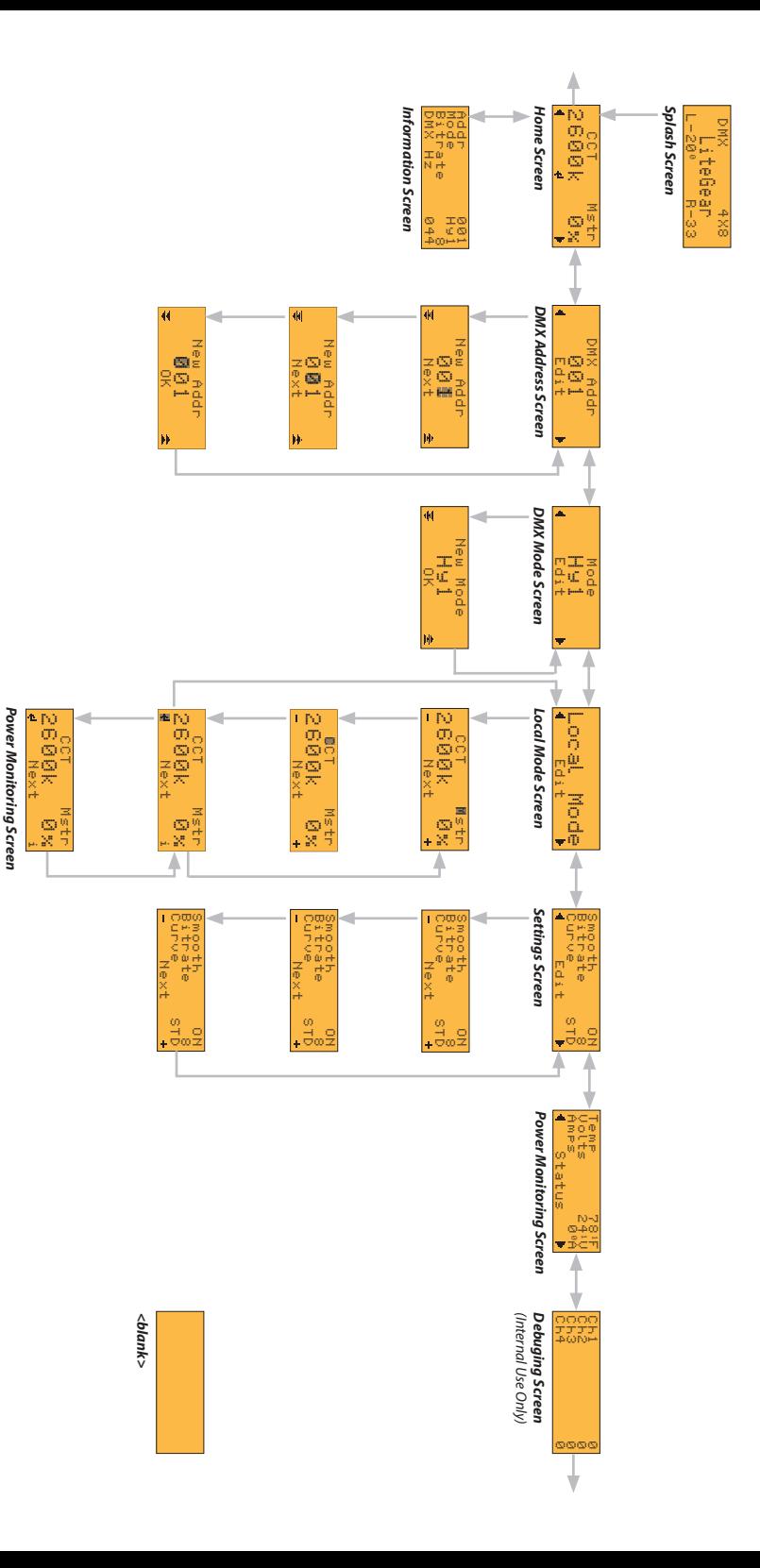

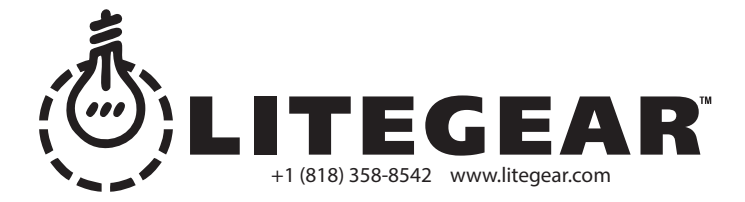

© 2017 LITEGEAR, INC. All rights reserved. LiteRibbon\* and FauxFlo\* are registered trademarks of LiteGear, Inc.<br>© 2017 LITEGEAR, INC. All rights reserved. LiteGear™, LiteMat™, LiteDimmer™, LitePower™, LiteStix™, LiteNet™,<br>